# **BERNINA 880 - Firmware Update**

### Note:

The instructions take you step-by-step through the download and the extraction of the firmware files to an USB memory stick (**FAT32 formatted**). These instructions are also valid for further firmware updates – hence, the file names and illustrations used may be different, depending on the update, the installed operating system and the used Internet browser.

In this installation manual, illustrations from Windows® 7 and Windows® Internet Explorer 9 are used.

### System requirements:

To update the firmware of the BERNINA 880 sewing computer requires:

- Computer with Windows XP® SP2 (SP3), Windows Vista<sup>™</sup> SP2 or Windows® 7 (SP1) operating system
- System type 32 Bit or 64 Bit operating systems
- BERNINA 880 sewing computer
- User manual of the BERNINA 880
- Empty BERNINA USB-Memory Stick (min. 256 MB / FAT32 <sup>1</sup>-formatted)
- Free USB-Port on Computer side
- An Internet connection for downloading the files

# Step 1: Formatting USB-Stick (FAT32):

### Important! USB stick must be FAT32 formatted. If it isn't, the firmware update won't complete

#### successfully.

The reason is that a FAT16-formatted USB stick won't be able to save more 80 embroidery patterns from the

Format Removable Disk (K:)

Volume label

Format options

**Quick Format** 

Create an MS-DOS startup dis

Start Close

sewing computer. To avoid data loss for USB stick capacity reasons, we strongly recommend to always use a FAT32-formatted memory stick. There won't be any capacity problems with a

FAT32-formatted USB stick.

# WARNING: Formatting will erase ALL data on this disk.

### 1.1. How to FAT32- format an USB stick:

- a. Plug your USB stick into a free USB port on your PC.
- b. Wait until the stick is ready for operation.
- c. Open Windows Explorer.
- d. Right-click on the USB stick drive.
- e. Select 'Format' in the pop-up menu."
- f. The second window contains information regarding file system.
  - If **FAT32** appears in the bar, formatting won't be necessary.
  - If a different value than **FAT32** appears, set the value to FAT32 and carry out the formatting.
- g. Use Start to start FAT32 formatting. WARNING: Formatting will erase ALL data on this disk.
- h. After successful formatting, the USB stick is ready for the firmware updating of the sewing computer.

| WARNING: Formatting will erase ALL data on this disk.<br>To format the disk, click OK. To quit, click CANCEL. |                            |  |  |  |
|----------------------------------------------------------------------------------------------------|----------------------------|--|--|--|
|                                                                                                    | OK Cancel                  |  |  |  |
| Format Removable Disk (K:)                                                                                    | Format Removable Disk (K:) |  |  |  |
| Capacity:                                                                                                    | Capacity:<br>963 MB        |  |  |  |
|                                                                                                    | (                          |  |  |  |
| File system                                                                                                   | File system                |  |  |  |
| Allocation unit size                                                                                          | NTFS<br>FAT (Default)      |  |  |  |
| 16 kilobytes 🔹                                                                                                | FAT32<br>exFAT             |  |  |  |
| Restore device defaults                                                                                       | Restore device defaults    |  |  |  |

Volume label

Format options

**Quick Format** 

Create an MS-DOS startup dis

Start Close

x

made to create BERNINA

| Step 2: Download firmware version file                                                                                                    |                                                                                                    |
|----------------------------------------------------------------------------------------------------|----------------------------------------------------------------------------------------------------|
| 2.1. To start the download process, click on the link:                                                                                                    | Firmware BERNINA 880 Vxx.xx.xx (15.3MB) 1                                                                                                    |
| 2.2. A dialog window will open:                                                                                                    | Do you want to open or save <b>Firmware_BERNINA_83zip</b> (34.5 MB) from <b>infogate.bernina.com</b> ? ×                                                                                                    |
| Open the dropdown menu of save and select Save as                                                                                                    | Open Save Cancel                                                                                                    |
|                                                                                                    | Save as<br>Save and open                                                                                                    |
| <ul> <li>2.3. A dialogue window "save as" opens.<br/>Select a directory on the local hard disk (as<br/>example: C:\BERNINA_Downloads), in which the<br/>file will be downloaded.</li> <li>Confirm the selection with Save.</li> </ul> | Save As<br>Save As<br>Search BERNINA_Downloads<br>Organize  New folder<br>Name<br>Name<br>No items match your search.<br>No items match your search.<br>No items match your search.<br>Save as type<br>Computer<br>Save as type<br>Compressed (zipped) Folder<br>Video<br>Save as type<br>Compressed (zipped) Folder |
|                                                                                                    | Hide Folders     Save Cancel                                                                                                    |

- 2.4. The file will be saved to the selected directory to your Computer. (As example C:\BERNINA\_Downloads). (The time for downloading the file is dependent on the band width of your Internet connection).
- 2.5. Click on the Open folder button.
- 2.6. Opening the folder: "Firmware\_BERNINA\_880\_Vxxxxx.zip".<sup>1</sup>

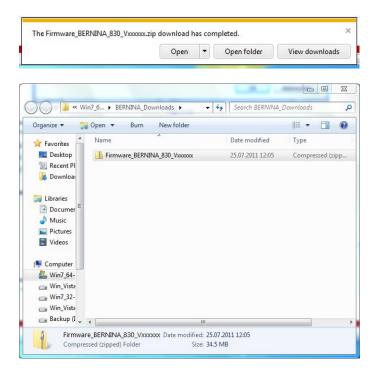

Open File - Security Warning

## Step 3: Extract the firmware files

- 3.1. Plug on the Computer an empty USB-Memory Stick (min. 256 MB / FAT32 formatted) in one of the free and available USB-Ports.
- 3.2. To extract the files, click on the file: "Firmware\_BERNINA\_880\_Vxxxxx.exe"<sup>1</sup>.
- Search Firmware\_BERNINA\_830\_... + 4 Organize 🔻 Extract all files H • 🔟 🕐 Name Compressed size Type 🚖 Favorites Desktop Firmware\_BERNINA\_830\_Vxx.xx.xx Application 35'421 KE 🔛 Recent PI \rm Download 🔚 Libraries Docum Music Pictures Videos 💻 Computer 🏭 Win7\_64-👝 Win\_Vista 👝 Win7\_32-👝 Win\_Vista 👝 Backup (I 🛫 🧹 1 item
- 3.3. Confirm the security information with

3.4. The self-extracting Zip file starts the following dialogue:

Select by clicking on the button in the drive, where the empty USB-Memory stick is connected. (As example drive K :).

Attention: The firmware files may NOT be unpacked in one on the USB-Memory stick available subdirectory.

3.5. Confirm the selection with OK

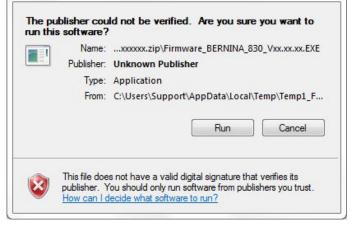

| Unpack all files to:                                    |                                                 |
|---------------------------------------------------------|-------------------------------------------------|
| ta\Local\Temp\Temp1_Firmware_BEI                        | RNINA_830_Vxxxxxxxxxxxxxxxxxxxxxxxxxxxxxxxxxxxx |
| Confirm overwrites                                      | Cancel                                          |
|                                                         |                                                 |
| -                                                       | X                                               |
| Gelf extracting ZIP file<br>Unpack all files to:<br>K:\ | X                                               |

<sup>1</sup> The "x" is standing for a number, the visible numbers show you the firmware versions

53

..... made to create BERNINA

3.6. The files become unpacked to the selected USB-Memory Stick.

|              | Unzip:                 |  |
|--------------|------------------------|--|
| om: Firmware | BERNINA_830_Vxx.xx.EXE |  |
| p: K:\naxoox | xx_NG2RevC.bin         |  |
|              | 36 %                   |  |
|              |                        |  |

# Step 4: Checking of the files

4.1. After the extraction, you will find the following four (4) files, in the root of your USB-Memory Stick:

- paxxxxx\_Bernina880.bin <sup>1</sup> (Application)
- pdxxxxxx\_ Bernina880.bin<sup>1</sup> (Data)
- vbxxxxxx\_Series\_B880\_Crossover.bin<sup>1(Bootloader)</sup>
- xbxxxxxx\_Universalboot.bin<sup>1</sup> (Bootloader)

(On your files, instead of the letter x will be shown numbers).

| Organize 🔻 Sh | are with 🔻 Burn New folder |                  | III • 🔳 🤅 |
|---------------|----------------------------|------------------|-----------|
| 🔶 Favorites 🤺 | Name                       | ▼ Date modified  | Туре      |
| 🧮 Desktop     | naxxxxxx_NG2RevC.bin       | 15.07.2011 04:03 | BIN File  |
| 强 Recent PI ≡ | nbxxxxxx_Multi_250.bin     | 01.12.2009 14:23 | BIN File  |
| 🚺 Downloa     | ndxxxxxx_NG2RevC.bin       | 15.07.2011 04:19 | BIN File  |
| 词 Libraries   |                            |                  |           |
| Documer       |                            |                  |           |
| J Music       |                            |                  |           |
| E Pictures    |                            |                  |           |
| Videos        |                            |                  |           |
| -             | •                          | m                |           |

### Step 5: Update firmware of the BERNINA 880

O°

5.1. The files are now ready to use for updating your BERNINA 880 Sewing computer.

For installing the new firmware on your BERNINA 880 sewing computer, please take your user manual of the BERNINA 8-Series at hand: (Chapter: Setup Program).

### Step 6: Checking the firmware version:

6.1. Go to the "Setup-Program"

of your BERNINA 880 Sewing computer.

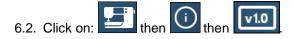

6.3. On the information screen of your BERNINA 880 you will see the following information:

| Software Version:   | Vxx.xx.xx <sup>1</sup> |
|---------------------|------------------------|
| Data Version:       | Vxx.xx.xx <sup>1</sup> |
| Bootloader Version: | Vxx.xx.xx <sup>1</sup> |